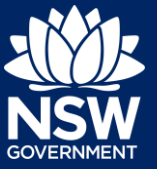

To apply for a subdivision certificate application via the NSW Planning Portal, you will need a NSW Planning Portal account.

# Apply for a Subdivision Certificate

You may apply for a subdivision certificate via the NSW Planning Portal using two different methods;

- Via an online development (DA) or online complying development certificate (CDC) application
- Stand-alone (consent application is outside of the Portal)

Follow the instructions below for your required method.

## Initiate an application

- **1.** Log in to the NSW Planning Portal and;
	- For a stand-alone application **select** Post Consent Certificate (CC, OC, SC, PCA) from the New menu top left of the screen, or

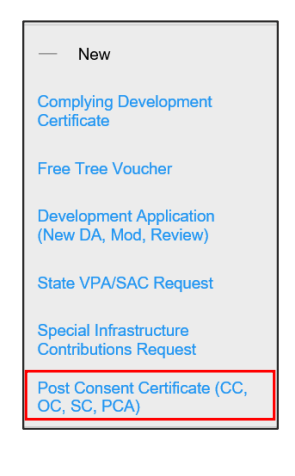

• **Locate** and **open** the DA or CDC application and **select** Request certificate.

Actions  $\vee$ Close and home Copy to new applicati Request certifi

**Note**: You may request a certificate when the DA is submitted to or determined by the certifying authority. Pending lodgement DAs will not have a Request certificate option

**2. Select** the certificate type Subdivision certificate.

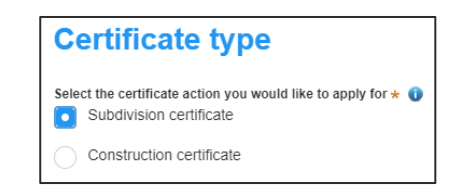

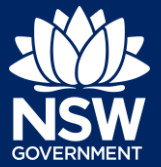

**3. Select** if the application is for the full development or part of the development.

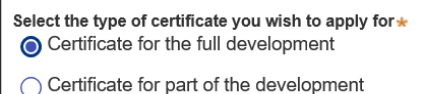

**Note:** Complete the below steps for stand-alone applications or continue to step 9 where you can view the related approval information if this application is linked to a DA or CDC submitted on the portal.

**4. Select** the approval type this certificate application relates to from the options available.

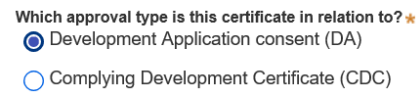

◯ State determined (SSI / SSD)

**5. Enter** the consent application reference number.

Please enter DA number of the approval which is related to this certificate application

**6. Indicate** if the consent application was applied for via the NSW Planning Portal (for DA and CDC only).

> If yes, **enter** the Portal Application Number (PAN) reference.

**7. Indicate** whether the consent application has been determined. If Yes, **enter** the date of determination.

Was the DA applied for via the NSW Planning Portal?  $\bigcap$  Yes

 $\bigcirc$  No

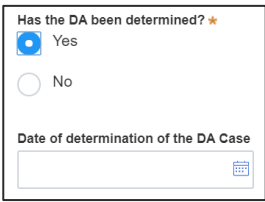

# **Subdivision Certificate Applications**

#### Applicant

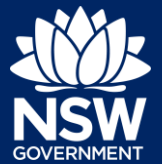

**8. Enter** the relevant street address or lot/section number/plan for the SC application.

> Once the address has been located by the system, **click** on the Primary address box.

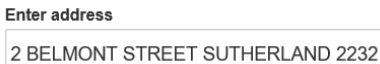

Enter Lot/Section Number/Plan

e.g. 4/-/DP1044304

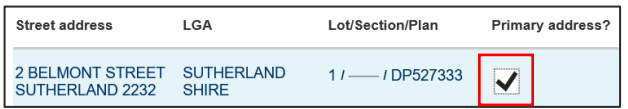

**9.** The information under the Related approval section will be automatically populated from the information submitted on the DA.

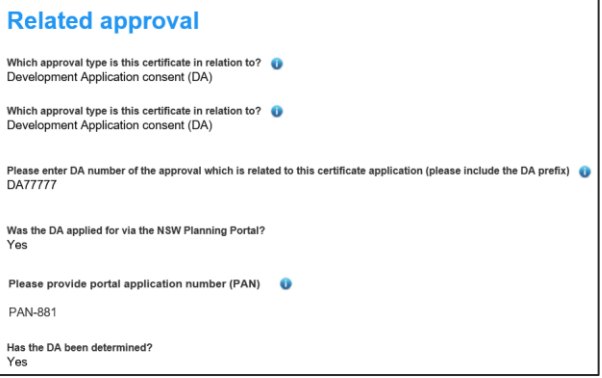

**Note:** The planning controls affecting the property can be viewed by clicking on the arrow toward the bottom of the screen.

#### **Planning controls affecting property**  $\vee$  2 BELMONT STREET SUTHERLAND 2232 **Summary of planning controls Land Application LEP** Sutherland Shire Local Environmental Plan 2015 Land Zoning R2: Low Density Residential Height of Building  $8.5m$ Floor Space Ratio (n:1)  $0.55:1$ Minimum Lot Size  $550 \; \text{m}^2$ Heritage **NA** Minimum Landscape Area **Local Provisions**

#### **10. Click** Next.

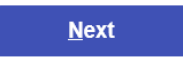

#### **Note**: The following tabs need to be completed step-by-step, starting with Contact Details.

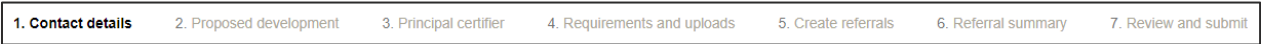

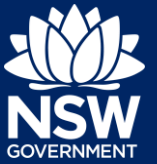

# Capture Contact Details

**Note**: A majority of the information may be prepopulated from the consent application if associated. You will be required to review and update where necessary.

**11. Review** the applicant details and ensure the information is correct. You may update or edit this information where necessary.

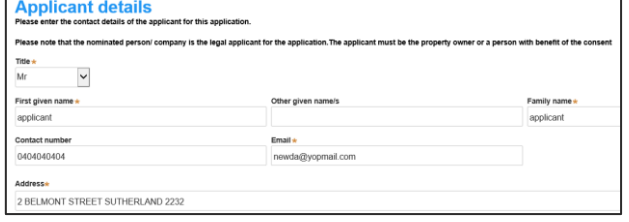

**12.** Indicate if the applicant is a company by **selecting** the Yes or No radio button.

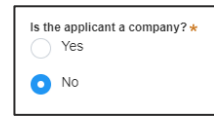

If you answered Yes;

- **Search** for the company by **choosing** an operator, ACN, ABN, or Name
- **Enter** the search term in the search field
- **Click** the search icon
- **Select** a result from the list provided

**Note:** If you cannot locate an appropriate result you may select the checkbox to enter the details manually.

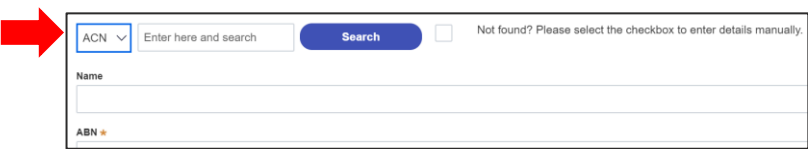

**13. Identify** the owners of the development site.

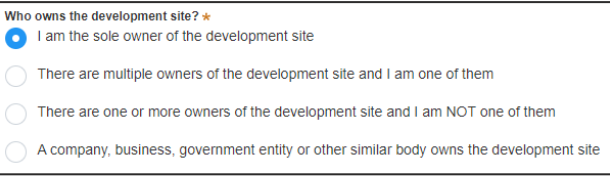

**Note**: If you are the sole owner of the site, you will not need to provide additional information.

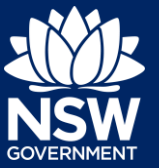

If there are multiple owners, **select** the appropriate radio button and **click** 'Add Owner'.

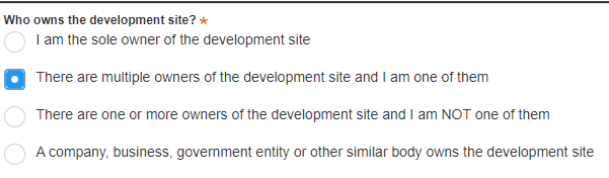

**Note**: If you are one of the owners of the site, you will be required to populate the contact information for all other owners. Your information will automatically be populated, and you are able to add as many additional owners as required by clicking the Add Owner button:

If you are **not one of the owners**, you will be required to populate the contact information for all other owners. You can add as many additional owners as required by **clicking** Add Owner.

If an **organisation** owns the development site, you will be required to provide the company name and ABN.

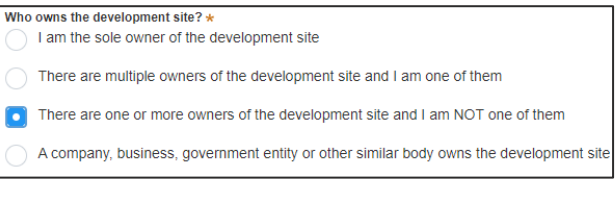

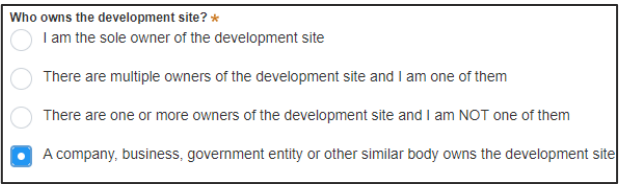

**14. Indicate** if there are any security or site conditions that may impact the person undertaking the inspection. If yes, you will be prompted to enter a comment.

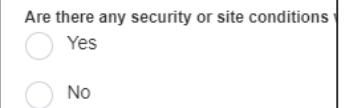

**15. Enter** the relevant payer details for fees payable for assessment, inspection and related costs in issuing this certificate.

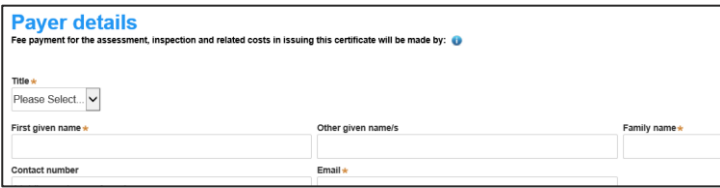

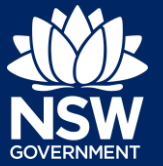

**16. Click** Save and continue.

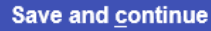

**Note**: The next tab is Proposed development and consists of information relating to the development.

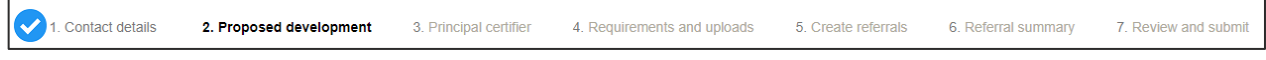

# Proposed development details

**17. Identify** the development requirements.

**18.** Indicate the type of subdivision proposed by **clicking** on one or more options from the list provided.

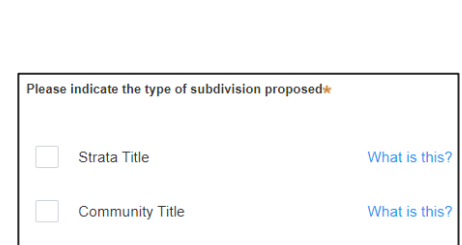

Construction of any new roads (including kerb and gutter)

Does the development require\*

Build earthworks Lot fill

**19.** Indicate whether the subdivision is subject of an order of the Land and Environment Court under section 40 of the Land and Environment Court Act 1979.

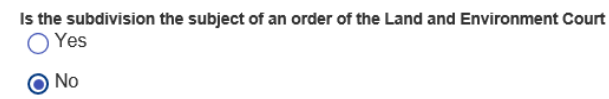

**20. Enter** the number of proposed lots.

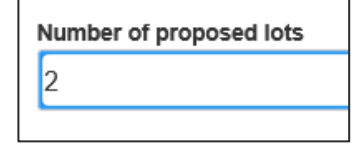

**21. Click** Save and continue.

**Save and continue** 

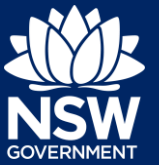

**Note**: The next tab is Principal certifier, where you may select the principal certifier for this certificate.

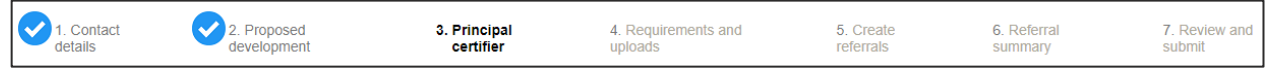

# Principal Certifier selection

**22. Enter** the certifier organisation name and select an applicable result from the dropdown list.

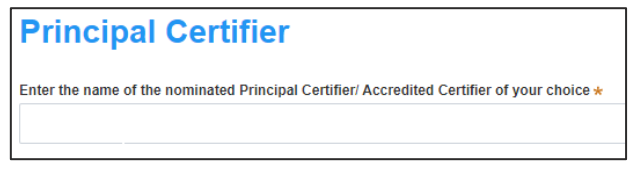

**Note:** Principal certifiers who are using the Post Consent Certificate service can be located for selection. If you cannot locate the organisation you are looking for, discuss this with the principal certifier.

**23. Click** Save and continue.

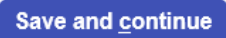

**Note**: The next tab is the Requirements and uploads section.

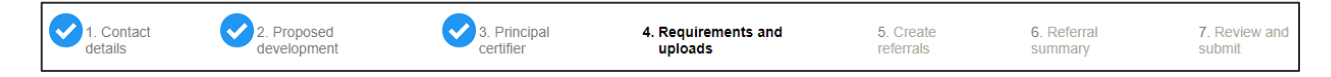

## Upload documentation

**Note:** Certain required documents will be defined based on the information entered on your application however this may not include all of the documentation you must provide as part of your application submission. Your Principal Certifier will be able to provide further guidance on the documents you must provide to support your application.

**24.** To upload file(s), **click** Upload and **Select** file(s) or **drag and drop** your file(s). Categorise the file type(s) before **clicking** Attach.

**Upload** 

**25. Click** Save and continue.

**Note**: The next tab is the create referrals section.

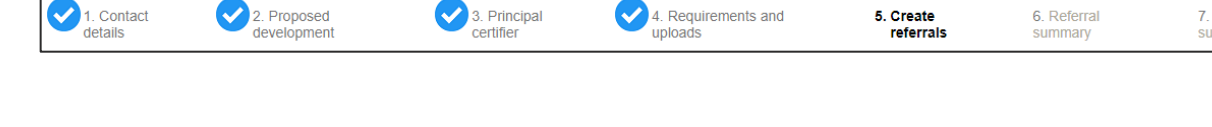

# Create Referrals

1. Contact

details

Approvals or other documents issued by various Agencies may be required for your application. This process may be done offline using paper forms, however moving forward some Agencies are using the portal to facilitate this process.

You may create a referral for your application by following the below steps.

**26. Click** Add Agency.

**Note:** A table will be presented below where you are required to add the Agency and referral details.

**27. Enter** the agency name and select an applicable result from the dropdown list.

**Note:** Where an Agency cannot be located, you may choose other from the dropdown list and enter the name of the Agency manually. Referrals for Other Agencies will not be sent through the Portal and are required to be completed manually offline.

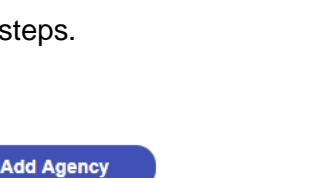

To which agency is the activity being referred?

6. Referral<br>summary

**Save and continue** 

5. Create<br>referrals

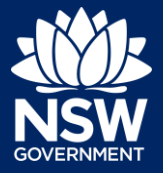

7 Review and

submit

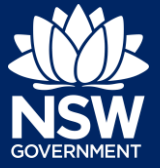

**28. Click** the + icon and **select** a document type from the dropdown list.

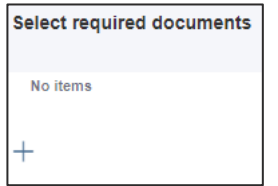

**29. Enter** a reason for the referral.

Reason for referral Please clearly explain why this referral is being made.

**Note:** You must explain clearly why the referral is being sent to the nominated Agency.

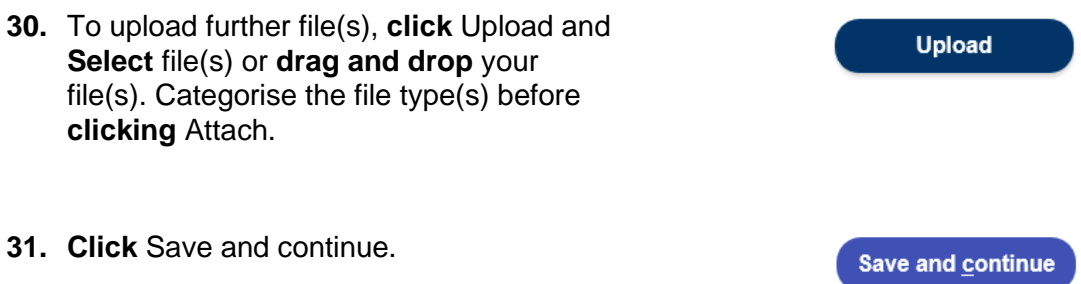

**Note:** The status of your application will change to Pending-Referral. The selected Agencies will be notified of the new subdivision certificate referral. An Agency may request additional information in order to complete their assessment. You will be notified via email of any actions you need to undertake to complete your application and once the referral is complete.

**Note:** The next tab is the referral summary screen where you may track the progress of your online referrals.

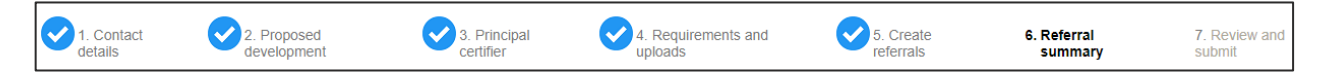

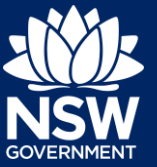

# Referral Summary

All referrals that have been created may be monitored on this page. Take note of the status of each referral and the reference ID that has been generated.

You will not be able to submit your application to the nominated certifier until all outstanding referrals have been resolved.

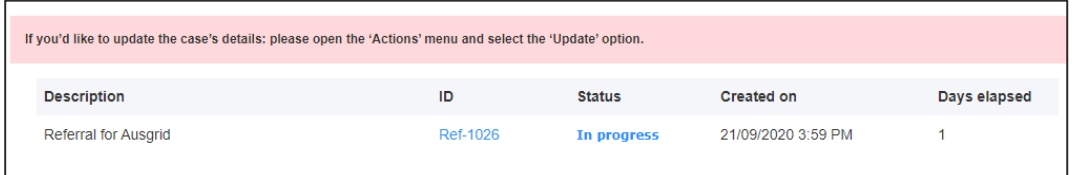

### Update Application

Your application may be updated at any point until the application has been submitted to your nominated Principal Certifier. You may update your application for the following reasons:

- Change information entered on the application
- Upload new documents
- Create another referral

Updating your application whilst a referral is still in progress or complete will result in the system re-referring the application to the Agencies.

**32. Select** Update from the Actions dropdown menu.

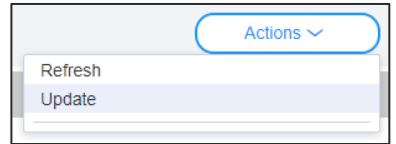

**Note:** The application will open for editing on the Referral Sumary screen.

**33. Enter** a summary of the changes you are making to your application.

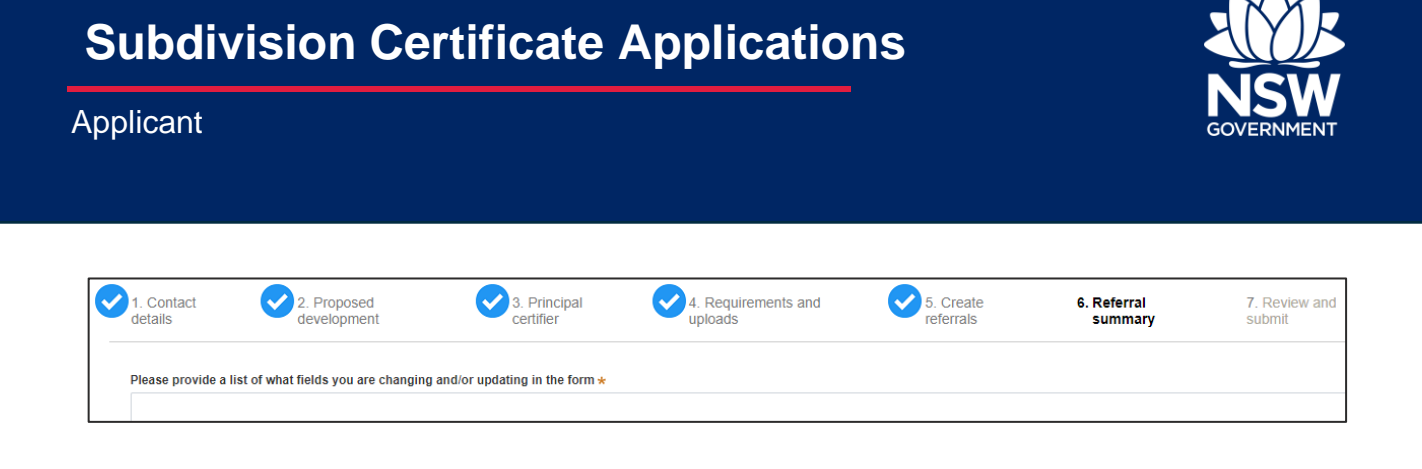

**Note:** Agencies that have already been sent a referral need to be notified that the subdivision application has changed in some way. This could be a trivial update such as a phone number, or significant like a new subdivision plan document.

The Agency may need to take the changes into consideration when making or reviewing their decision.

**34. Scroll down** the page and make your changes to your application fields (if applicable).

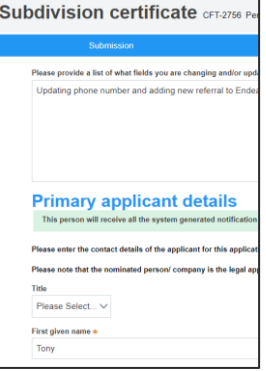

**35.** To add another referral Agency, **click** Add Agency and follow steps 26 - 29.

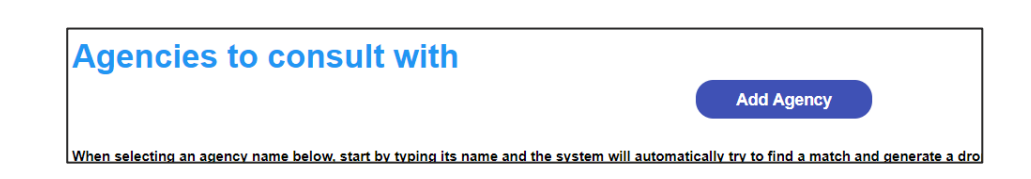

**Note:** You must explain clearly why the referral is being sent to the nominated Agency.

**36.** To upload further file(s), **click** Upload and **Select** file(s) or **drag and drop** your file(s). Categorise the file type(s) before **clicking** Attach.

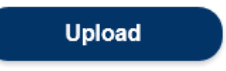

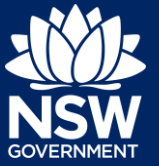

**37. Click** Save and continue.

Save and continue

**Note:** The application will be updated and if applicable, re-referrals will be issued to inform Agencies with previous referrals that the subdivision application has changed. If a re-referral was issued a Re-Referral details tab will appear on the application.

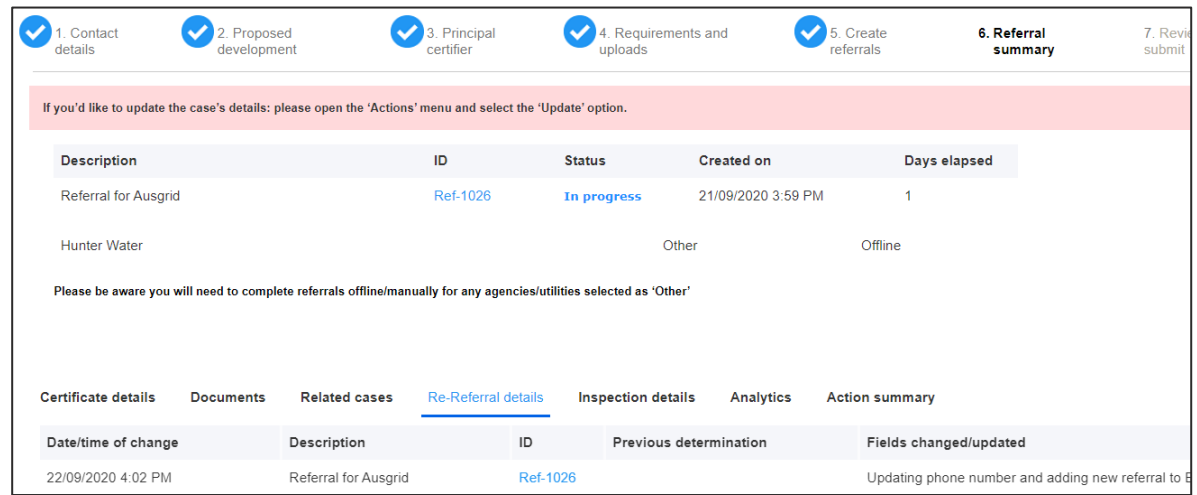

### Additional Information Requests

Agencies may require further information to assess your application and fulfill your request. If additional information is requested the applicant will be sent an email notification advising of the request.

To view the additional information request and respond, log in to the portal and open your subdivision certificate application located in your Active Work.

**38. Select** the referral ID that's in an Additional information requested status.

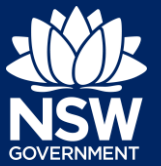

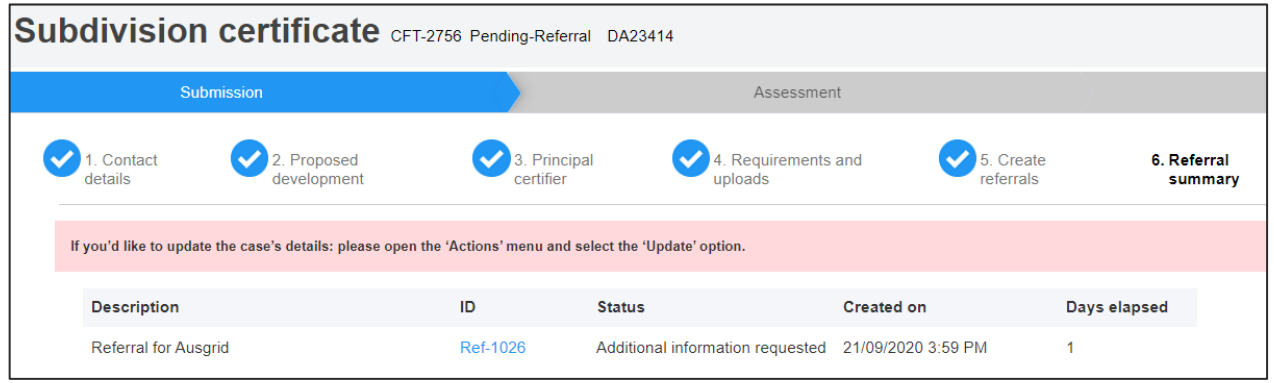

**Note:** The referral will open where you will find the additional information request details.

**39. Select** the Additional Information Summary tab and review the comments entered by the Agency.

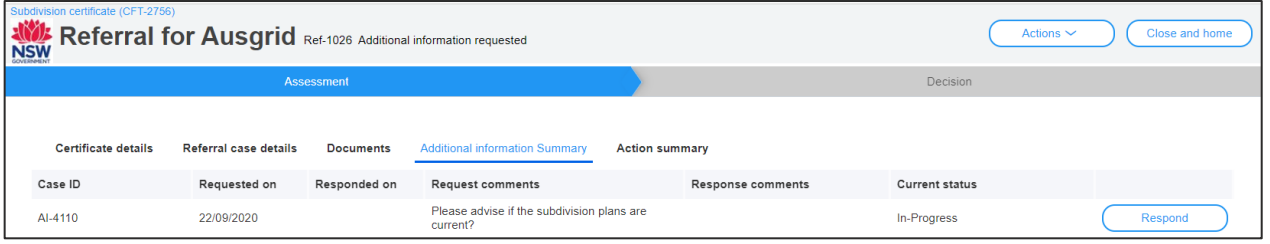

**Note:** Documents that may be supporting the additional information request will be available on the Documents tab.

**40. Click** Respond to send a response to the Agency and complete the additional information request.

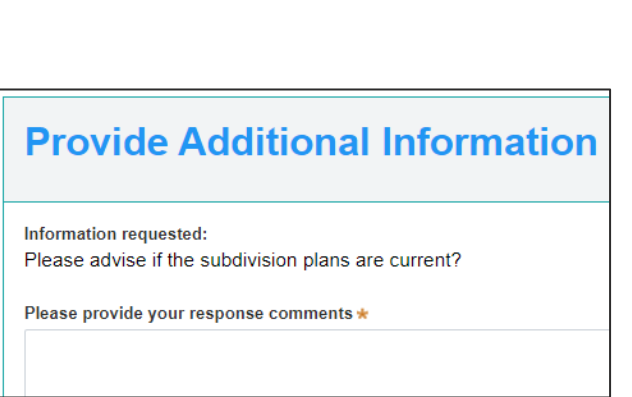

Respond

**41. Enter** your response comments to the Agency.

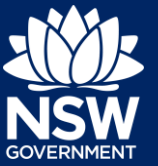

**42.** To upload file(s), **click** Upload and **Select** file(s) or **drag and drop** your file(s). Categorise the file type(s) before **clicking** Attach.

**43. Click** Submit.

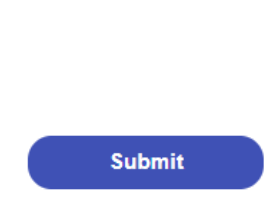

**Upload** 

**Note:** The Agency will be notified of your response to the additional information request.

### Review Agency Referral Determination

When an agency has provided a determination for a referral, the applicant will receive an email notification and may log in to the portal to view the decision and associated documentation.

**44. Open** the subdivision certificate application from your Active Work.

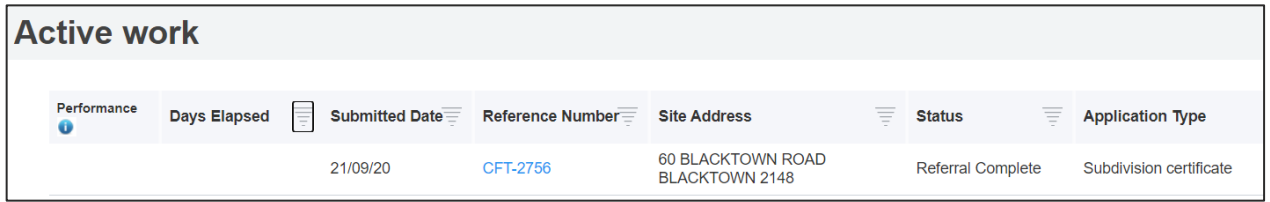

**45. Open** the referral that is in a Decision provided status to view the response.

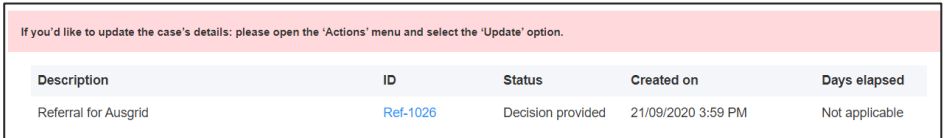

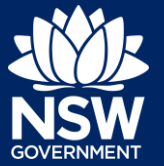

**46. Select** the Referral case details tab to view the Agencies response.

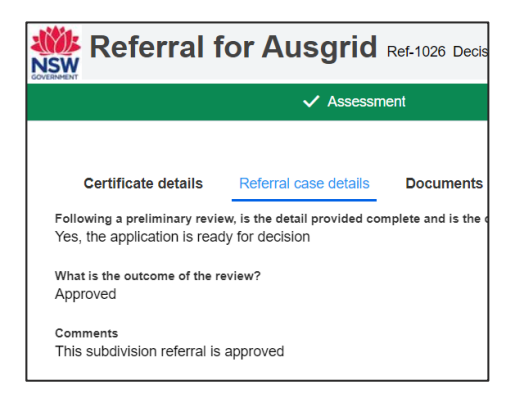

**Note:** Documents uploaded by the Agency will be available on the Documents tab.

**47. Select** Active Work and **open** the subdivision certificate application to return to the Referral summary.

**Note:** Once all referrals are complete you may submit the application to the nominated Principal Certifier.

## Submit Application

**48. Click** Save and continue.

Save and continue

**Note:** The application may only progress if all referrals are complete. The next screen is where you may review your application before submitting to the nominated Principal Certifier.

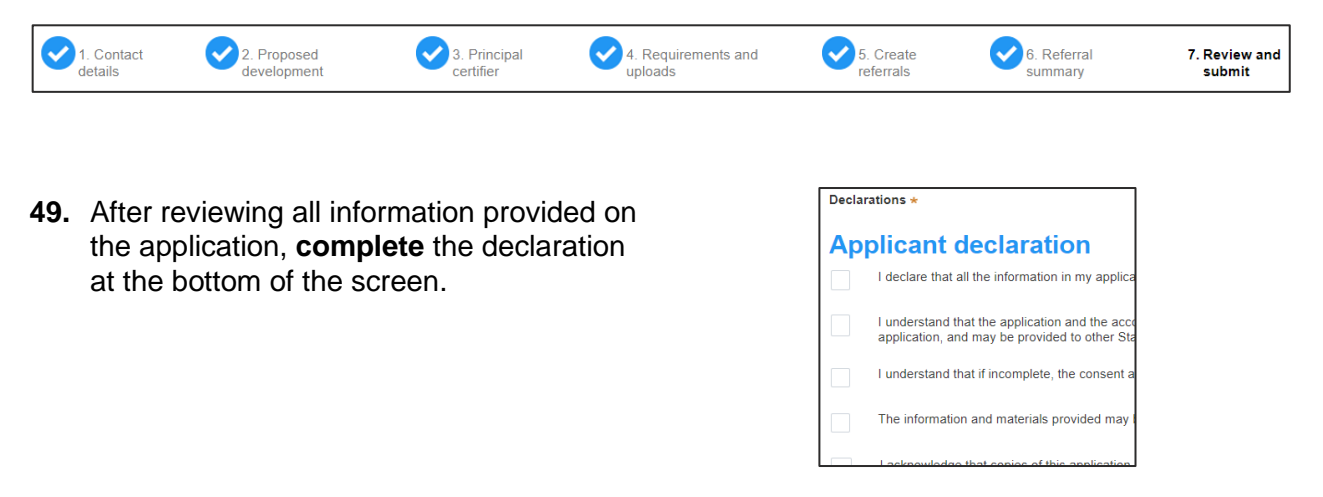

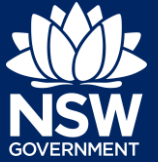

**50. Click** Submit.

**Submit** 

**End of steps**

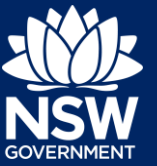

# If you need more information

- Click the Help link at the top of the screen to access the NSW Planning Portal help pages and articles.
- Review the Frequently Asked Questions [https://www.planningportal.nsw.gov.au/help/frequently-asked-questions;](https://www.planningportal.nsw.gov.au/help/frequently-asked-questions) and / or
- Contact ServiceNSW on 1300 305 695.

© State of New South Wales through Department of Planning, Industry and Environment 2020 The information contained in this publication is based on knowledge and understanding at the time of writing (September 2020) However, because of advances in knowledge, users are reminded of the need to ensure that the information upon which they rely is up to date and to check the currency of the information with the appropriate officer of the Department of Planning, Industry and Environment or the user's independent adviser. Industry and Environment or the user's independent adviser.